# **Functional Specifications for Adblock Browser 2.0 on iOS**

Adblock Browser™ for iOS is a standalone application that allows users to browse the mobile web without annoying, intrusive advertising. Adblock Browser 2.0 offers many new features that were previously unavailable in prior versions, such as a new private browsing feature called Ghost Mode, better management of bookmarked pages, and ungraded controls throughout.

The purpose of this document is to fully explain how each and every core feature of Adblock Browser 2.0 on iOS is intended to function from the user's perspective. This document is NOT intended to describe any technical or visual requirements.

# **TABLE OF CONTENTS**

### I: Settings

- Settings default view
- Ad blocking options
- Clear Data options
- Clear Data confirmation message
- Language options
- Search Engine options

# **I: SETTINGS**

## **Table of Contents**

**Settings default view** 

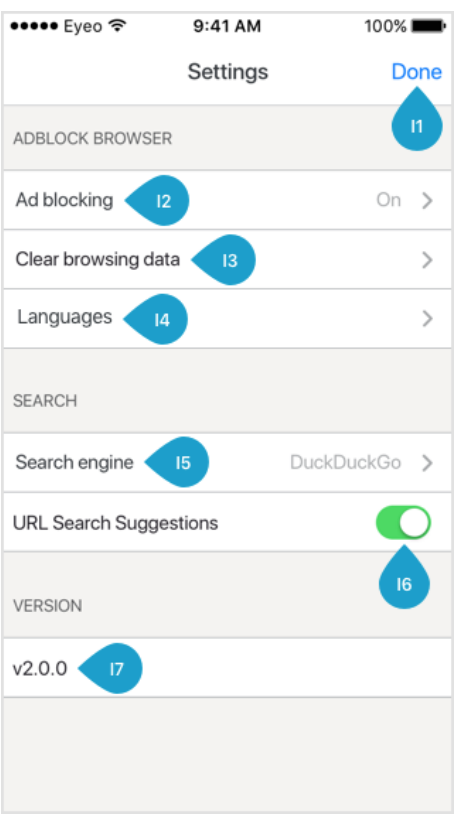

OVERVIEW: Tapping the Settings icon or list row from the Control menu will launch the Settings view. Any further controls not shown on this page are always just 1-2 taps away. All options are grouped by category.

- The first category is ADBLOCK BROWSER.
- The second category is SEARCH.
- The last category is VERSION.

I1: Tapping the Done button returns the user to the previous content page they were viewing.

12: The first option is Ad blocking and is turned On by default. Tapping the row will switch the toggle to Off and disable this feature globally in the application. Tapping the ">" arrow displays more Ad blocking options.

13: The second option is Clear Data. Tapping the ">" arrow displays further options.

I4: The third option is Languages . Tapping the ">" arrow displays a list of languages in which ad blocking is supported.

I5: The fourth option is Search Engine . Gray text displays the current Search Engine in use. Tapping the ">" arrow displays more options.

I6: The fifth option is URL Search Suggestions . Unless this feature was previously disabled during first run of the application, suggestions are enabled by default. This is indicated by a green toggle. Tapping the toggle will disable this feature.

I7: The final list item is text only, and displays the application version number (e.g. "v2.0.0).

#### Ad blocking options

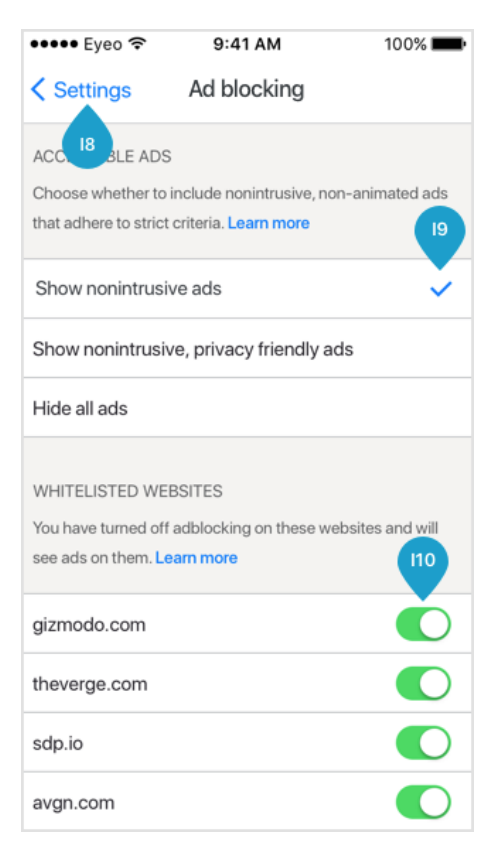

After tapping the option Ad blocking, a user will see more options. All options are grouped by category.

- The first category is ACCEPTABLE ADS. The text reads:
	- Choose whether to include nonintrusive, non-animated ads that adhere to strict criteria. Learn more.
- The second category is WHITELISTED WEBSITES. The text reads:
	- You have turned off ad blocking on these websites and will see ads on them.

18: Tapping the Settings button returns the user to the previous default Settings view.

I9: The user may choose one of three ad blocking options.

- The first option, Show nonintrusive ads, is selected by default, and the user will see Acceptable Ads when browsing websites that have not been whitelisted.
- Tapping the second option, Show nonintrusive, privacy friendly ads, will show only Privacy Friendly Acceptable Ads.
- Tapping the last option, Hide all ads, will block any ads on any website.

110: Any website the user has disabled ad blocking on from the Control menu will appear in this list with a green toggle. Tapping a toggle will remove the corresponding domain from the list and enable ad blocking on that website.

# **Clear Data options**

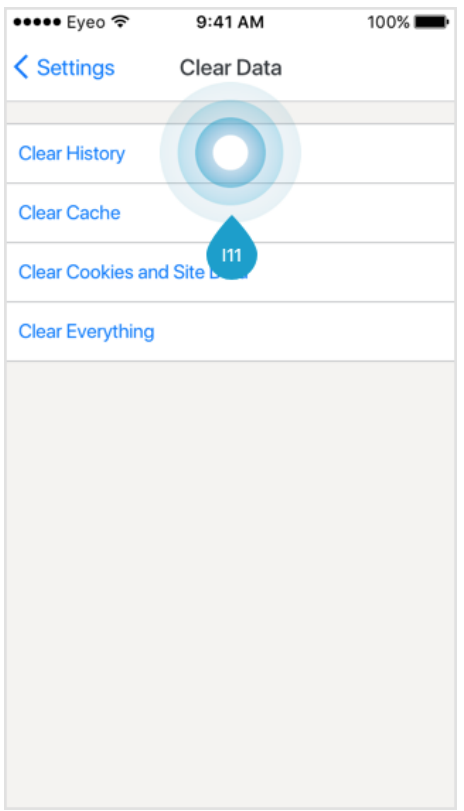

After tapping the option Clear Data, a user will see more options.

- Clear History
- Clear Cache
- Clear Cookies and Site Data
- Clear Everything

I11: Tapping any of the options will show a message window asking the user to confirm the action.

# Clear data confirmation message

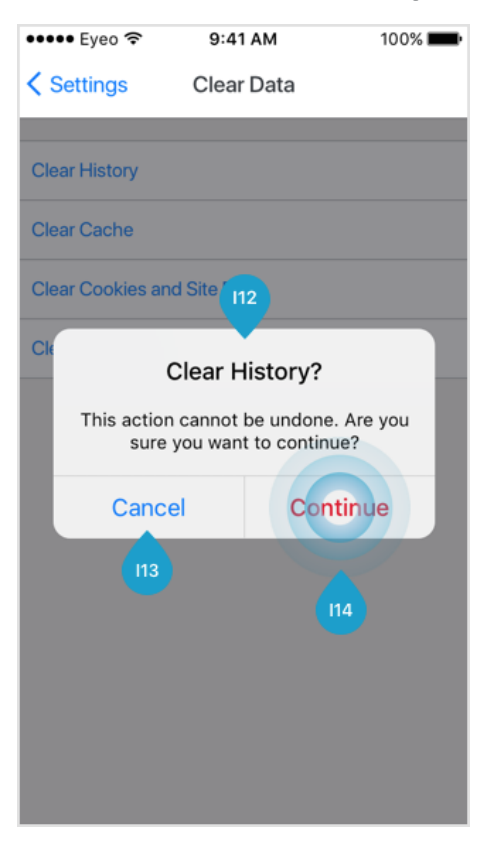

I12: The message title should correspond to the option selected, such as

- Clear History?
- Clear Cache?
- Clear Cookies and Site Data?
- Clear Everything?

and the text for each is

This action cannot be undone. Are you sure you want to continue?

113: Tapping the Cancel button dismisses the message and restores the previous view.

114: Tapping the Continue button dismisses the message, deletes all data related to the option selected, and restores the previous view.

#### Language options

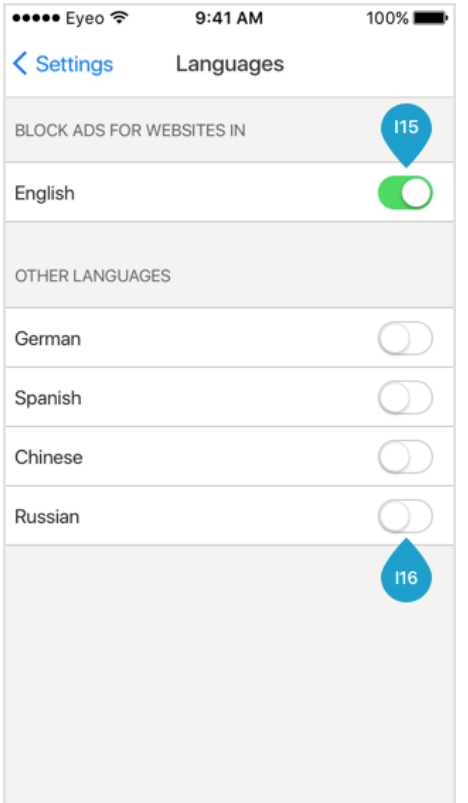

After tapping the option Languages, a user will see more options. All options are grouped by category.

- The first category is BLOCK ADS FOR WEBSITES IN
- The second category is OTHER LANGUAGES

I15: The language enabled by default is determined by the user's locale, and is indicated by a green toggle. Tapping the toggle will disable ad blocking in that language.

116: All other languages supported are turned off by default, and are indicated by gray toggles. Tapping a toggle will enable ad blocking for the corresponding language.

## **Search Engine options**

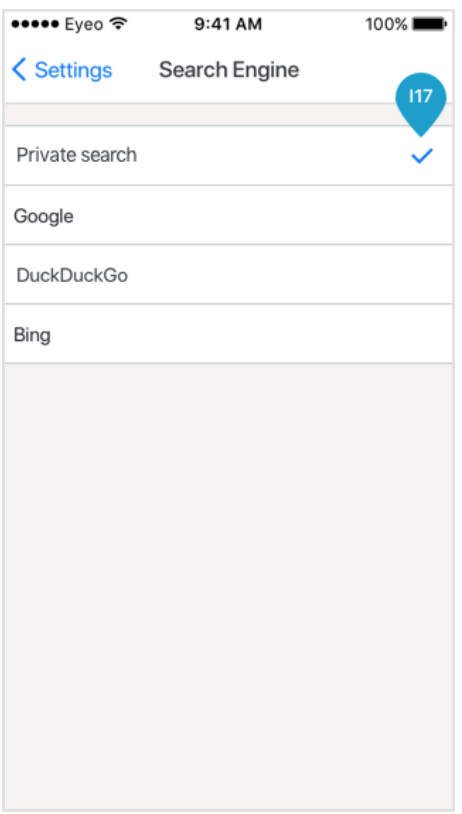

After tapping the option Search Engine, a user will see a list of options.

- The first option is Private search
- The second option is Google
- The third option is Yahoo
- The fourth option is DuckDuckGo
- The last option is Wikipedia

117: Private search \* DuckDuckGo is selected by default. Tapping another list item will change the default Search Engine used by the application to the corresponding provider.

\* Although customized for Adblock Browser users, Private search is developed and maintained by a separate company. Click here for more information.

Adblock Browser™, Adblock Plus™, and Acceptable Ads™ are registered trademarks of eyeo GmbH.